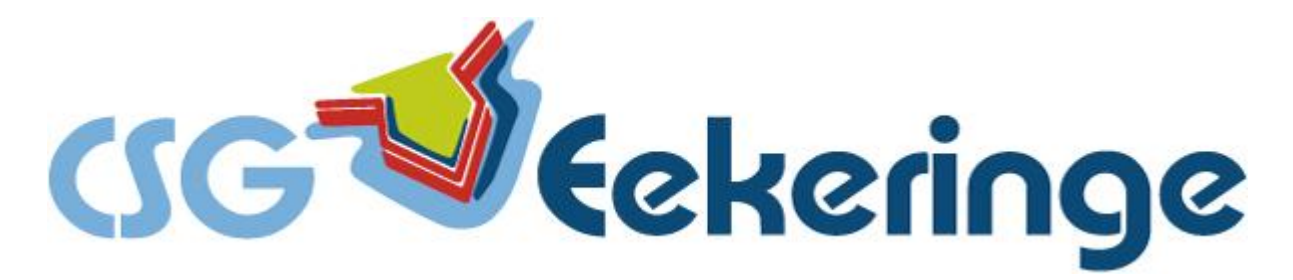

## **Handleiding inschrijven spreekavond.**

**1.**

Log in op magister. U komt automatisch op de pagina "**Vandaag**".

Onderaan deze pagina vindt u de uitnodiging om in te schrijven voor de spreekavond onder het kopje **"Ouderavond".**

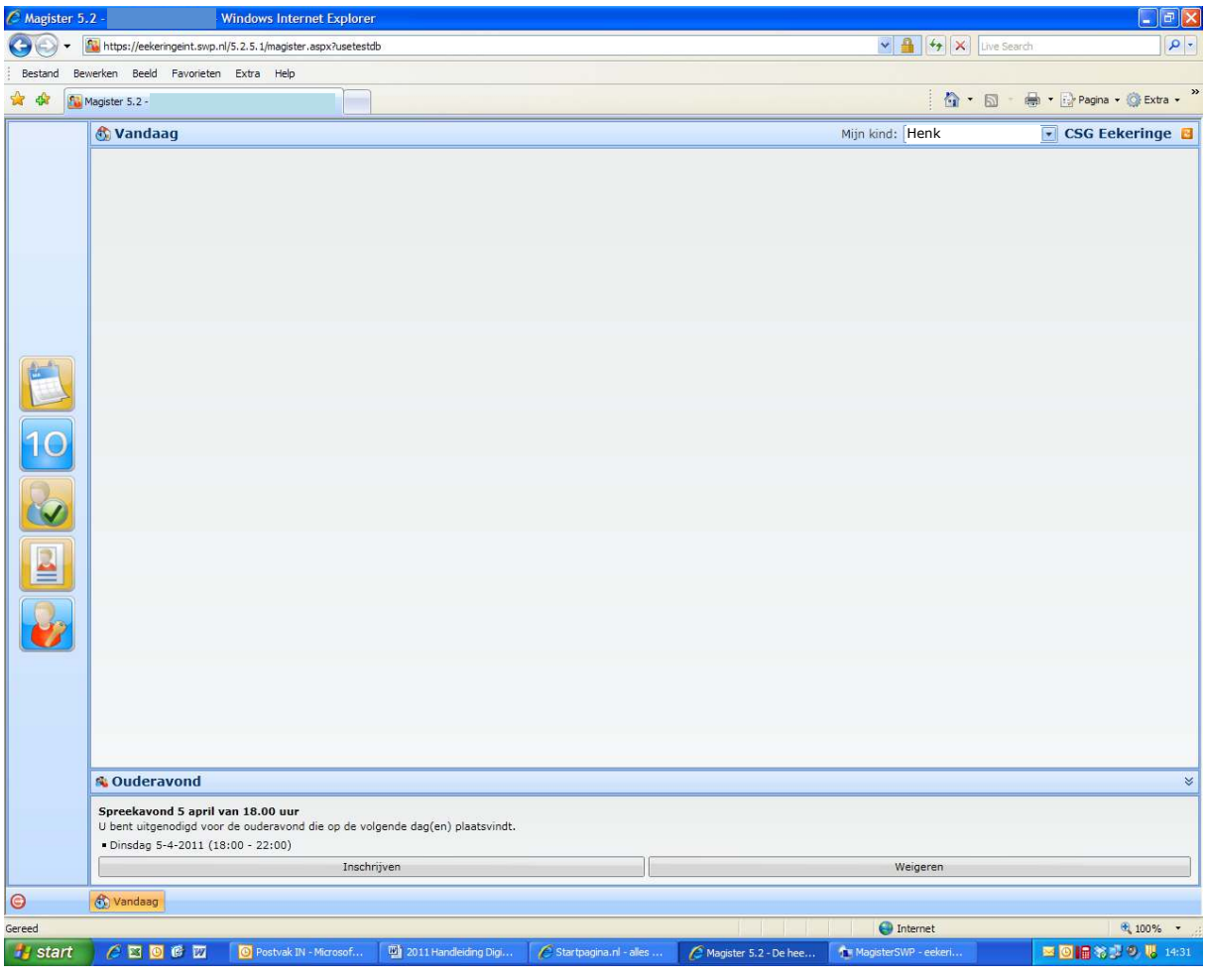

**2.**

- Door te klikken op "**Weigeren**" geeft u aan dat u niet komt.
- Door te klikken op "**Inschrijven**" komt U in het volgende menu:

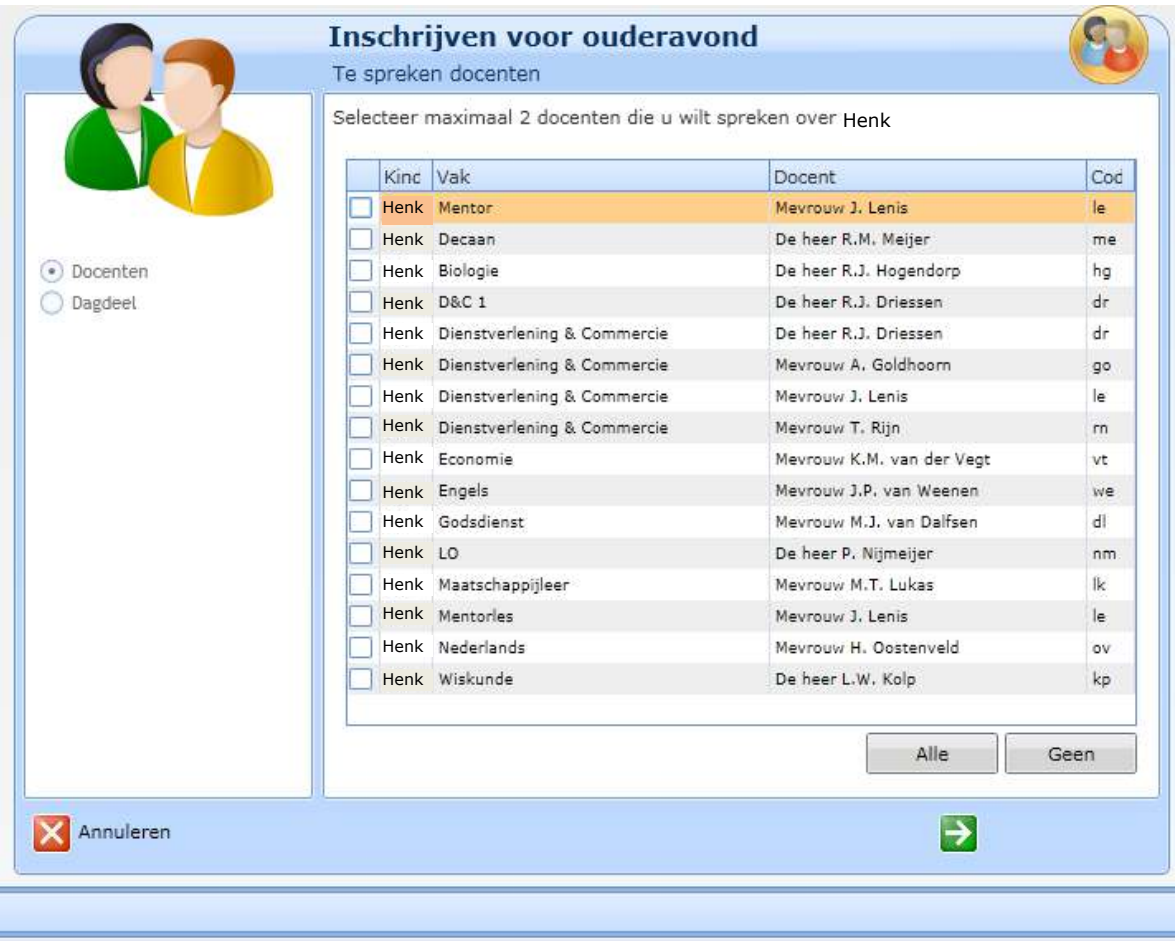

- Per leerling kunt U maximaal 2 docenten aanklikken.
- Heeft u meerdere kinderen dan kunt u per kind twee docenten kiezen.

 $\overline{\mathbf{P}}$ 

Na het aanvinken klikt u op **volgende** (groene pijltje).

## **3.**

Door te klikken op "**Voltooien**", maakt u de inschrijving definitief en komt u weer in het **Vandaag scherm** waar u uw keuzes terug kunt zien.

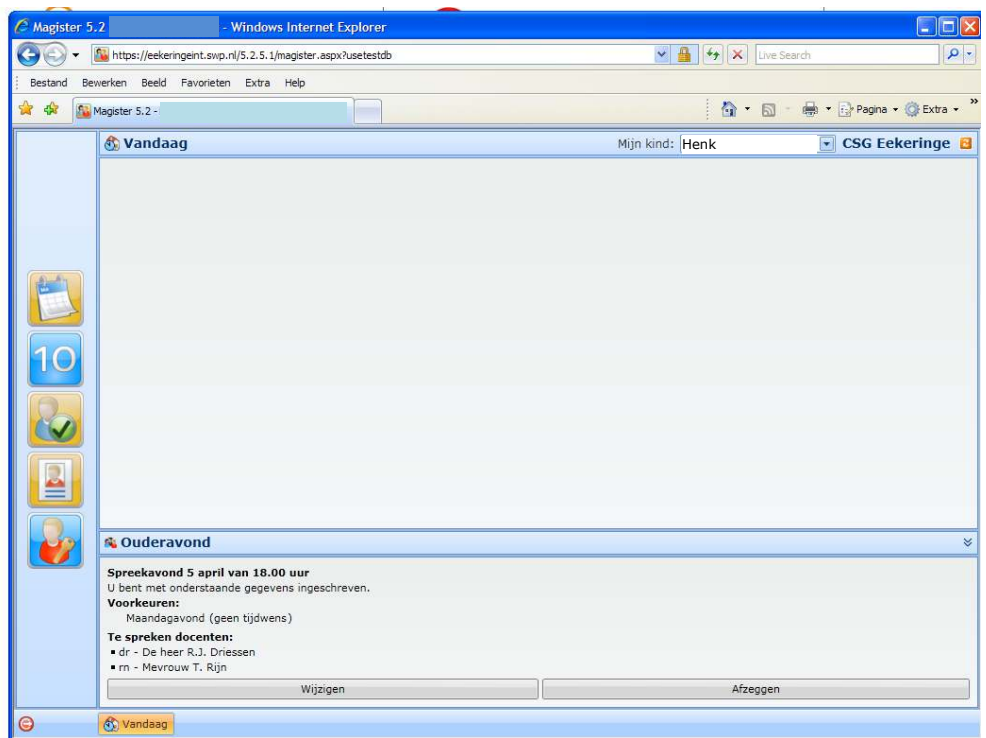

- Door te klikken op "**Wijzigen**" kunt u de gegevens alsnog wijzigen
- Door te klikken "**Afzeggen**" verdwijnen uw inschrijfgegevens en geeft u aan geen gebruik te maken van de spreekavond.

## **4.**

De inschrijving sluit op het aangegeven tijdstip die in de uitnodigingsbrief staat vermeld. U kunt daarna niets meer invoeren of wijzigen.